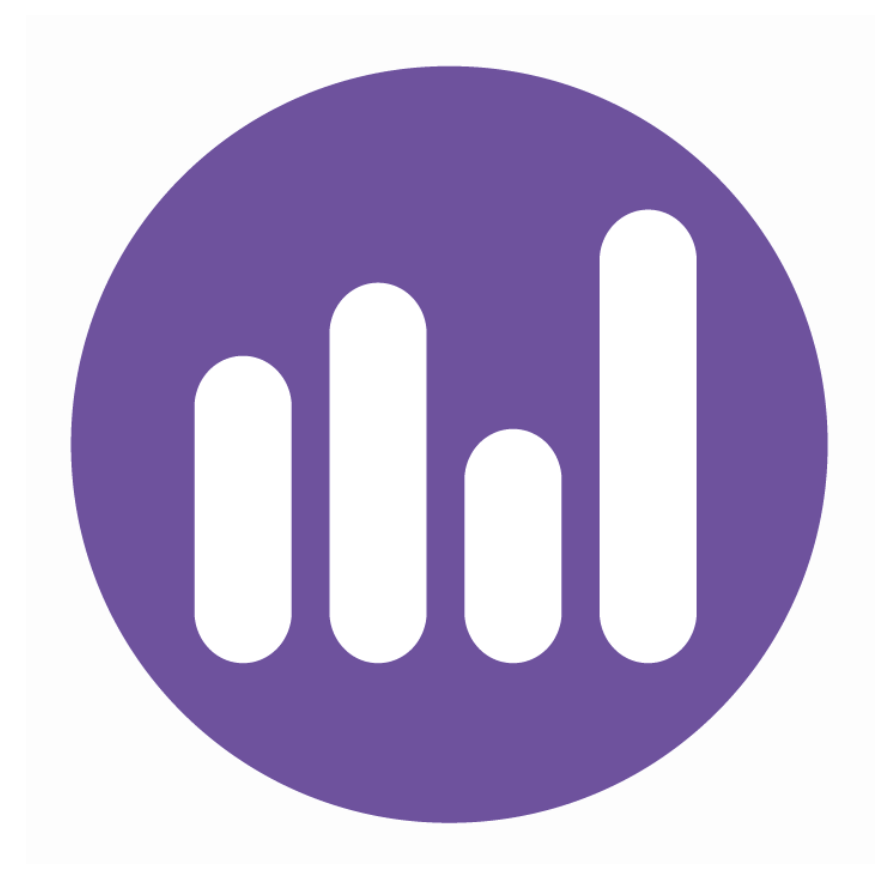

# **DEFINED BENEFIT TRANSFER**

# TVC, INCOME MODELLING AND LIFETIME ALLOWANCE

**User Guide**

#### Contents

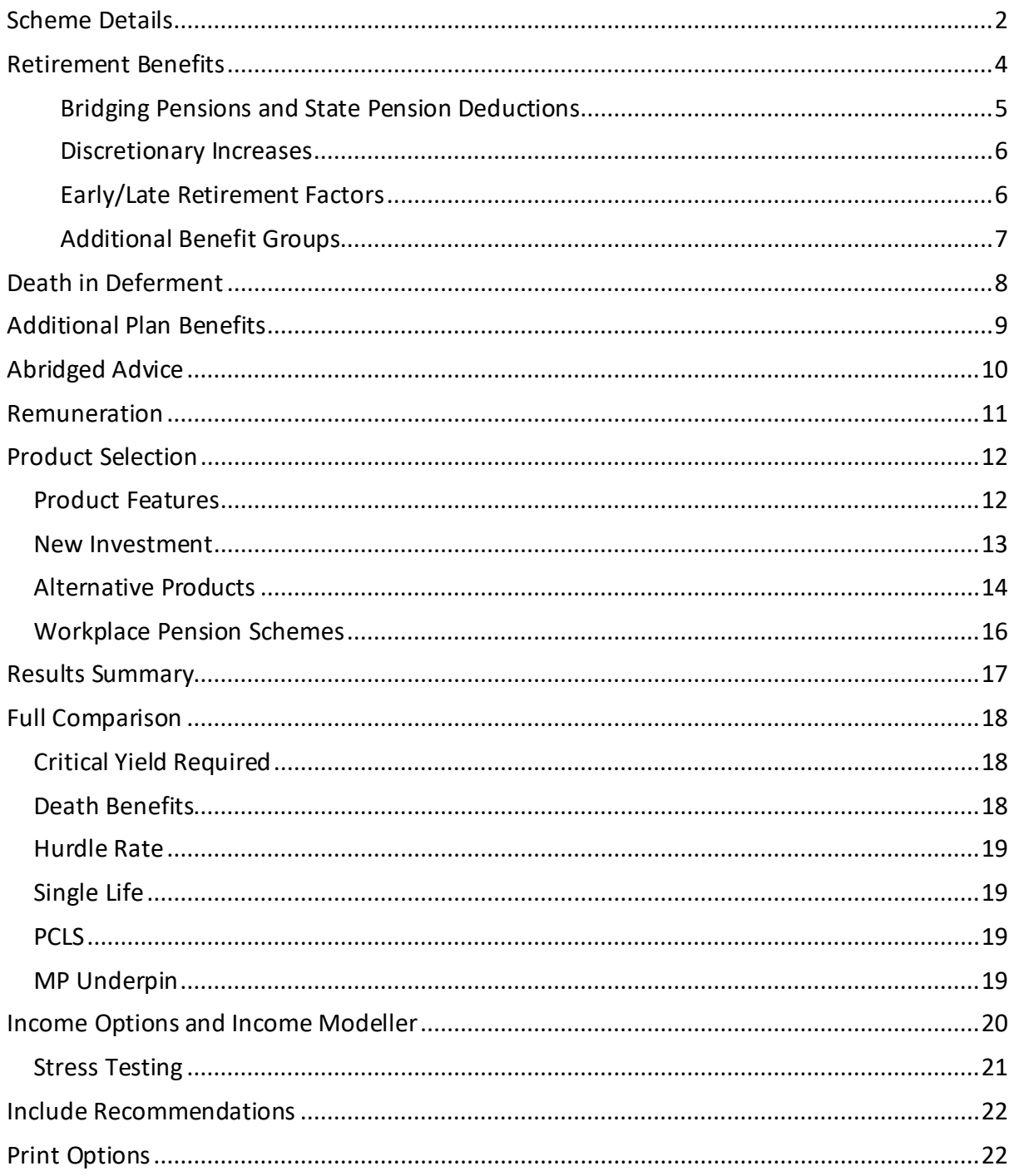

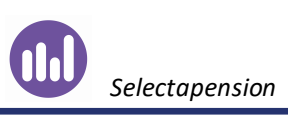

## <span id="page-2-0"></span>Scheme Details

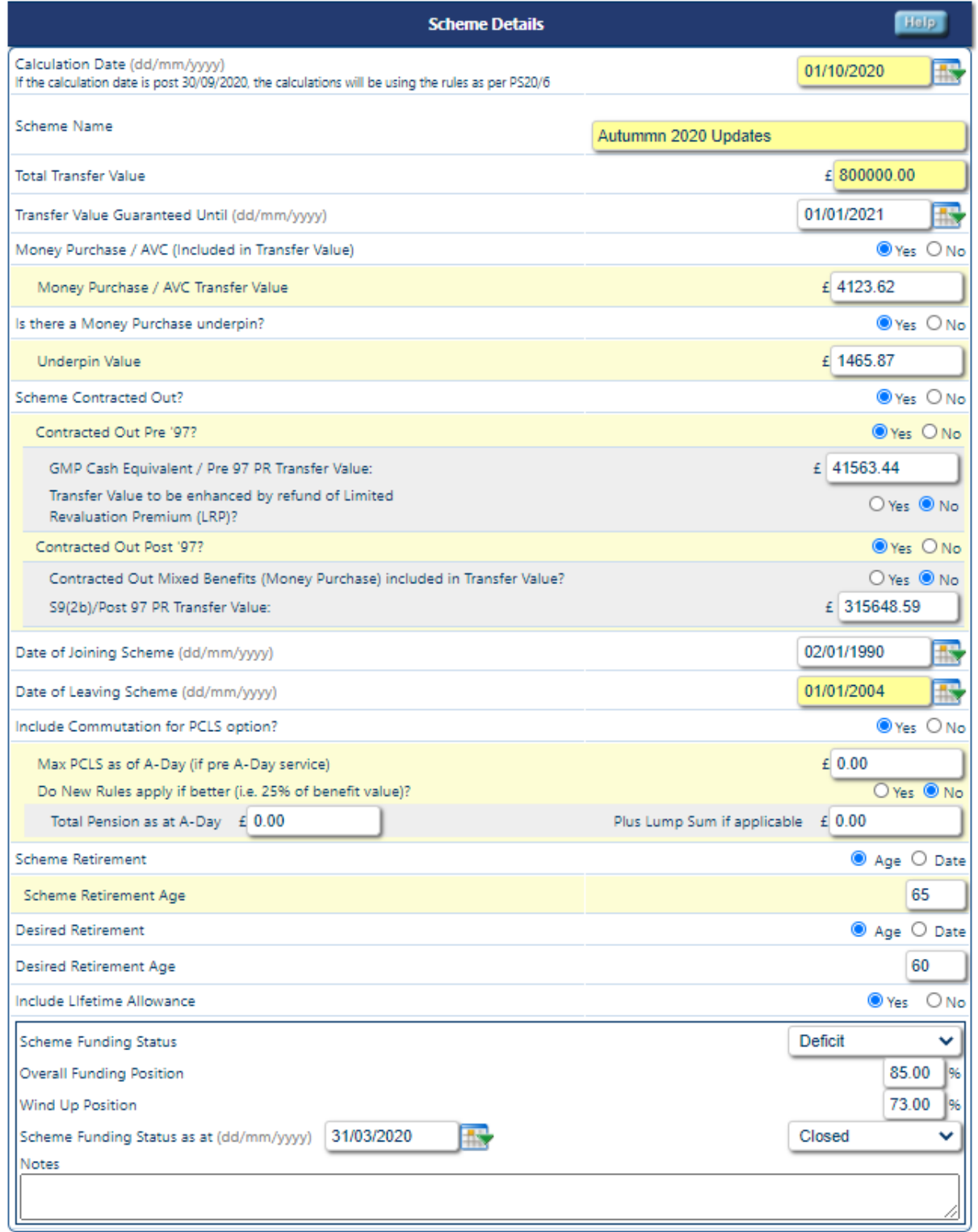

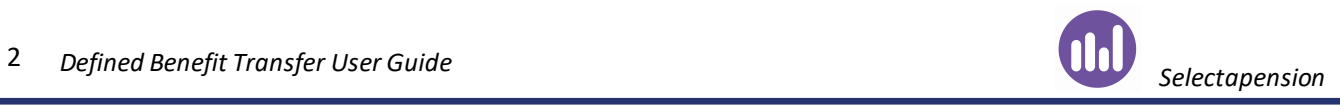

Using the information provided below, complete all relevant white fields and all mandatory fields in yellow.

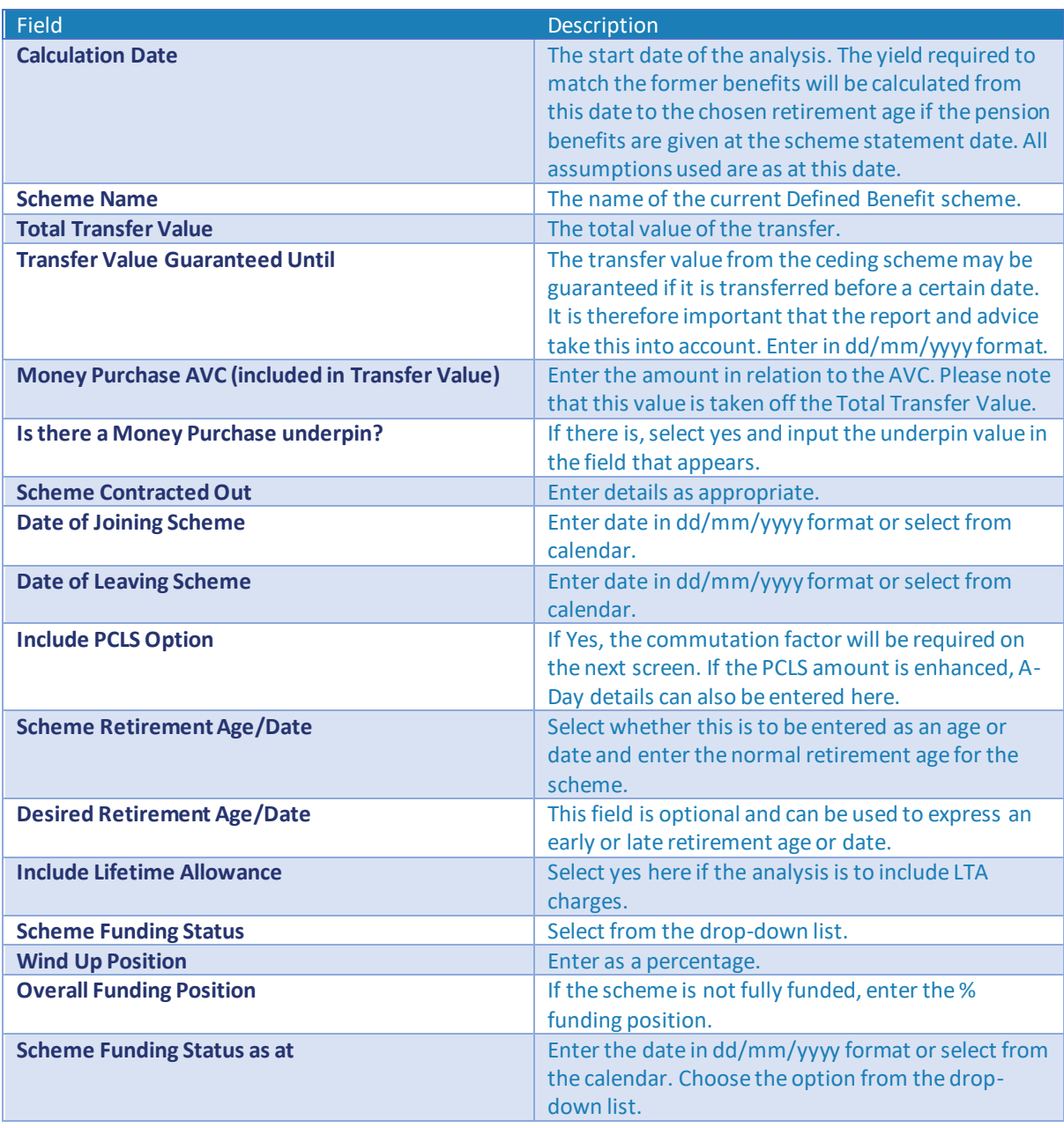

This information will be saved automatically when you click **Next**.

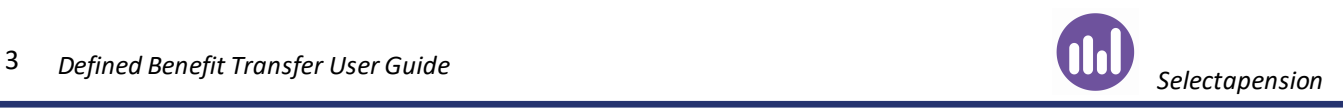

## <span id="page-4-0"></span>Retirement Benefits

Add the benefits as they appear in the transfer illustration from the scheme. These can be quoted at the date of leaving, calculation date, retirement date or a specific date.

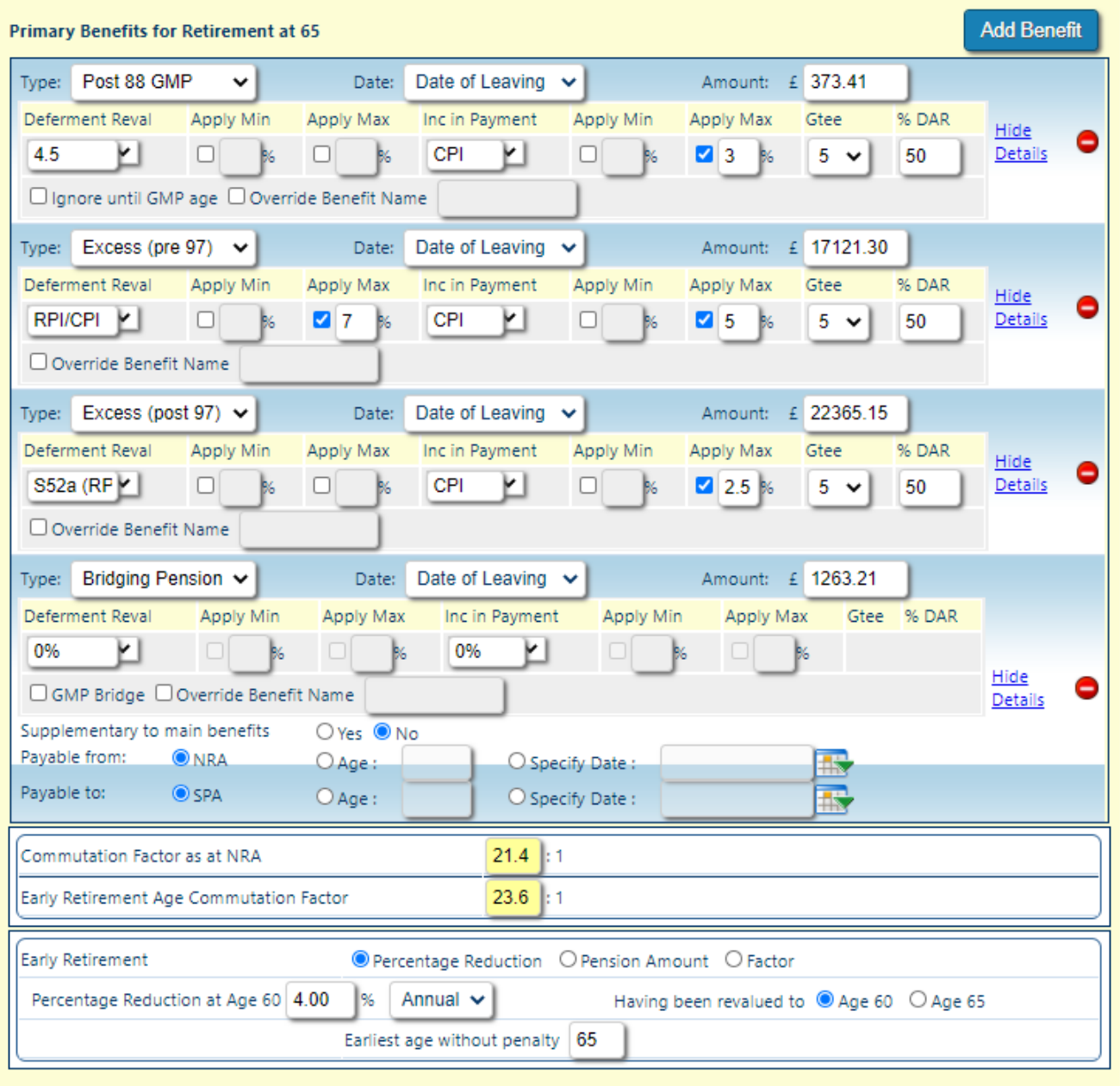

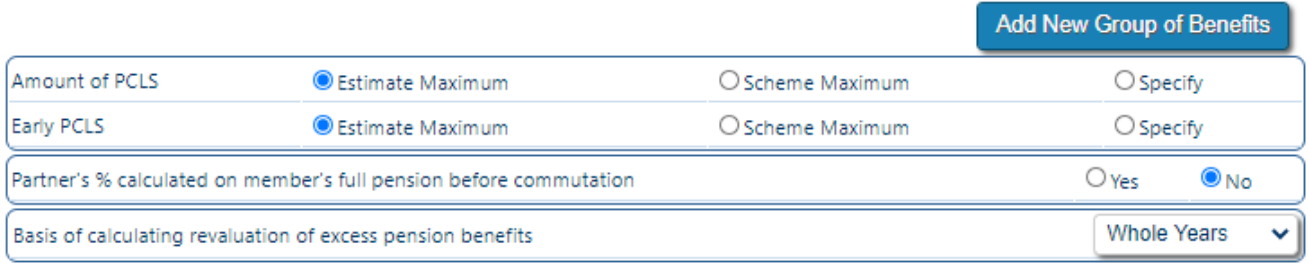

Select **Add Benefit** to add a new benefit and **Save** once each element has been entered.

There are dropdown lists for benefit types, revaluation and increases in payment. Any guarantee period (Gtee) and death benefits in retirement (%DAR) can also be entered in the benefit details. To delete a benefit, click on the  $\bullet$  icon.

There is also the option to override the benefit name, which will change the reported benefit name in the final document.

For GMP, the fixed rate basis is assumed at the appropriate rate according to the date of leaving. If this does not apply, select the correct option from the dropdown list.

#### <span id="page-5-0"></span>Bridging Pensions and State Pension Deductions

If the scheme offers a temporary pension, this can be entered as a bridging pension and marked as supplementary to the main benefits.

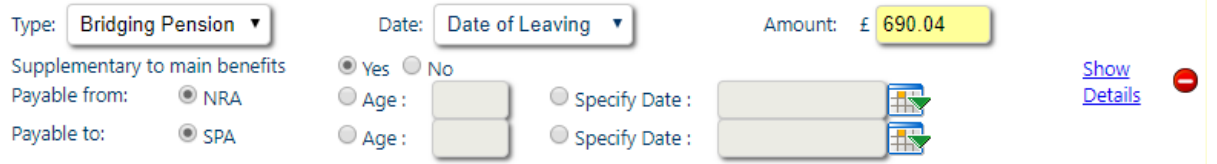

If there is a state pension deduction, this can be entered as above, but the benefit will not be supplementary to the main benefits.

There is also the option to enter a GMP Bridge, which will allow the system to increase the GMP at one rate until GMP age, then at another rate afterwards. To do this, tick the box **Ignore until GMP age** below the GMP benefit. A bridging pension will need to be added for the same amount as the GMP benefit and the **GMP Bridge** option selected.

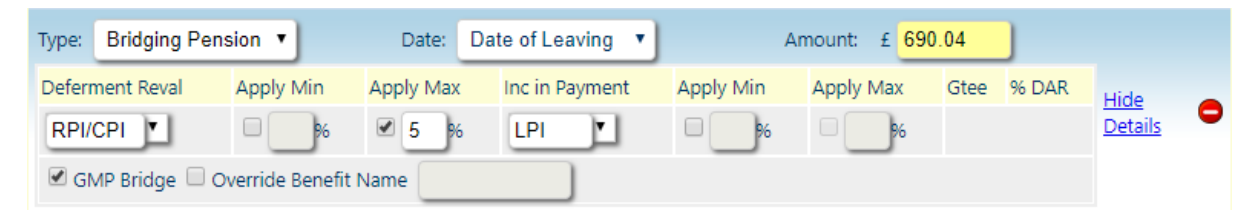

If the scheme has a cash or lump sum payable to the member at retirement in addition to the pension (i.e. not by commutation), add a new benefit and choose **Cash Sum** from the type dropdown list. This can be entered as a monetary amount or a multiple of the pension and can also have early/late retirement factors applied.

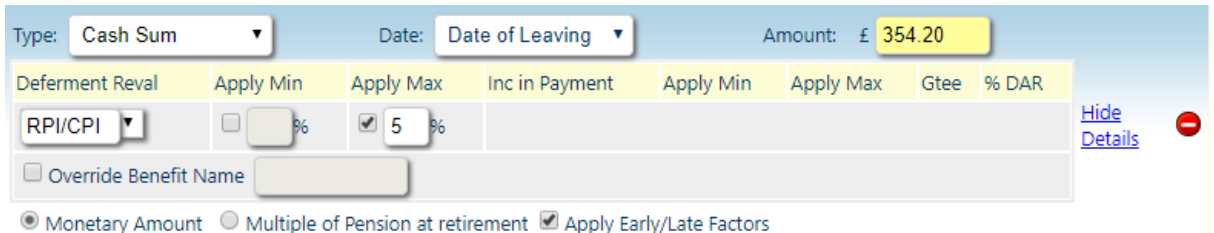

## <span id="page-6-0"></span>Discretionary Increases

If the scheme has paid discretionary increases either when revaluing the benefits or once in payment, select **Disc** from the dropdown list. When **Next** is clicked, an additional screen will appear where the historical increases can be entered.

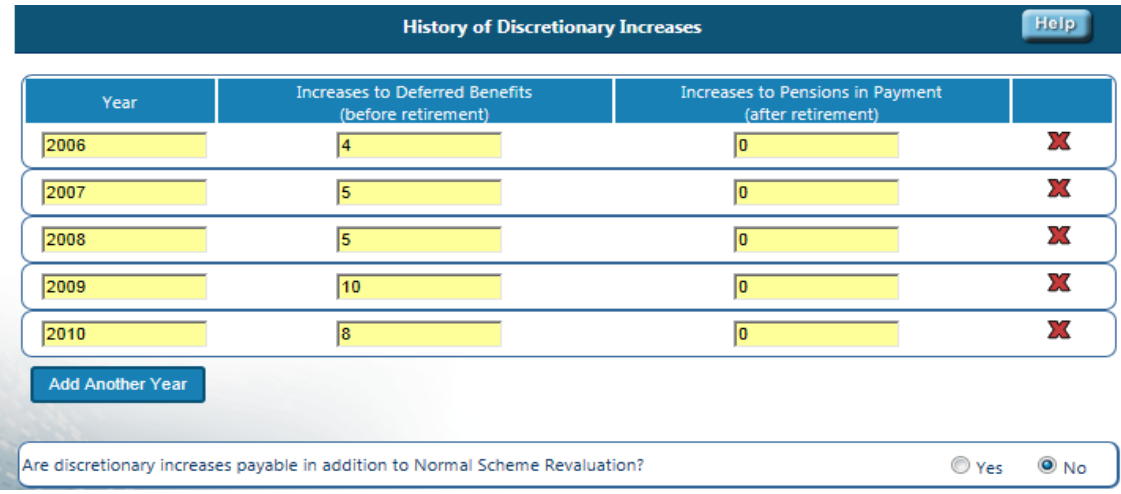

If these increases are in addition to the normal scheme revaluation/increases, this can be reflected in the option below.

## <span id="page-6-1"></span>Early/Late Retirement Factors

*Note: The option for early/late retirement factors will only appear if a desired retirement age has been entered on the previous page.*

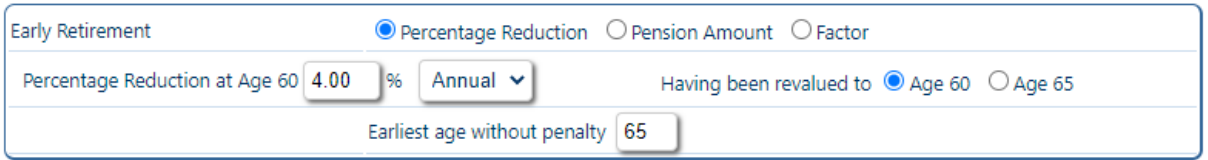

Early/late retirement details can be entered as a percentage, factor or a pension amount. Percentage enhancements/reductions can be entered as an annual reduction, e.g. 4% per year, or a total reduction, e.g. 20% total, by choosing from the dropdown list.

Where a percentage or factor has been chosen, the user can select whether the benefits are revalued to the normal or desired age before the penalty/enhancement is applied. There is also the option to specify that a penalty will only apply if the benefits are taken before a certain age.

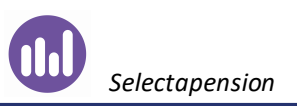

# <span id="page-7-0"></span>Additional Benefit Groups

If a section of the benefits has a different retirement age, commutation factor or early/late retirement factor, this can be entered in an additional benefit group. To do this, select Add New Group of Benefits below the benefits already entered.

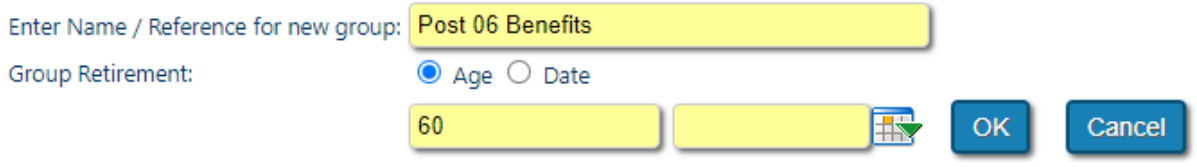

Enter the name of this group and the normal retirement age or date for these benefits and click **OK**.

This will open a second group where the benefits can be entered as normal. There will be additional boxes for commutation factors and early/late retirement which can be completed to reflect the benefits in this group. Once the first benefit has been saved, there will be the option to toggle between the primary benefit group and this new group.

The secondary group will still be assumed to be paid at the normal and desired retirement ages entered on the previous screen, but the relevant factors will be applied. The commutation factors should be entered for the scheme retirement ages rather than the retirement age of this benefit group.

No additional benefit groups need to be added to reflect the GMP age, as this is already built into the system assumptions.

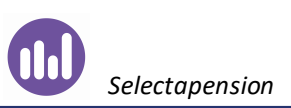

## <span id="page-8-0"></span>Death in Deferment

Death in deferment benefits will be automatically populated based on the information entered on the previous page, however, this can be manually overwritten.

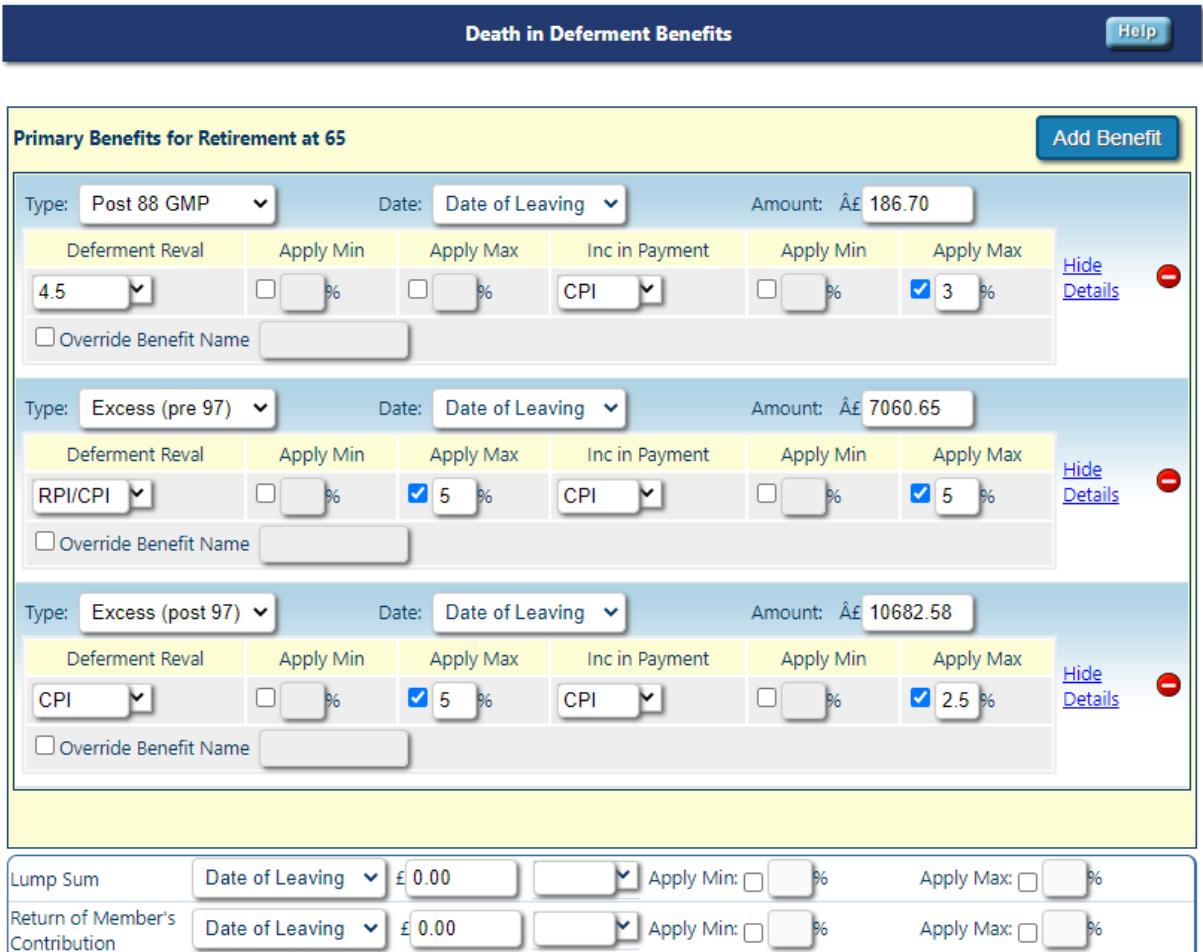

If a cash sum entered on the previous page is also applicable on death in deferment, this should be manually entered in the **Lump Sum** field. There is also the facility to add an additional benefit if there is an additional amount that has not been carried forward from the previous page.

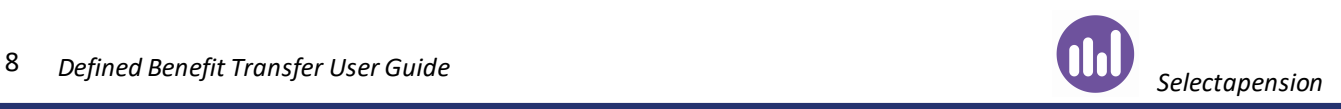

# <span id="page-9-0"></span>Additional Plan Benefits

If there are any additional benefits that the member receives from the scheme, these can be reflected here. This information will not affect the calculation, but will be noted in the report to make the member aware of any additional benefits that they may lose out on if they move away from the scheme.

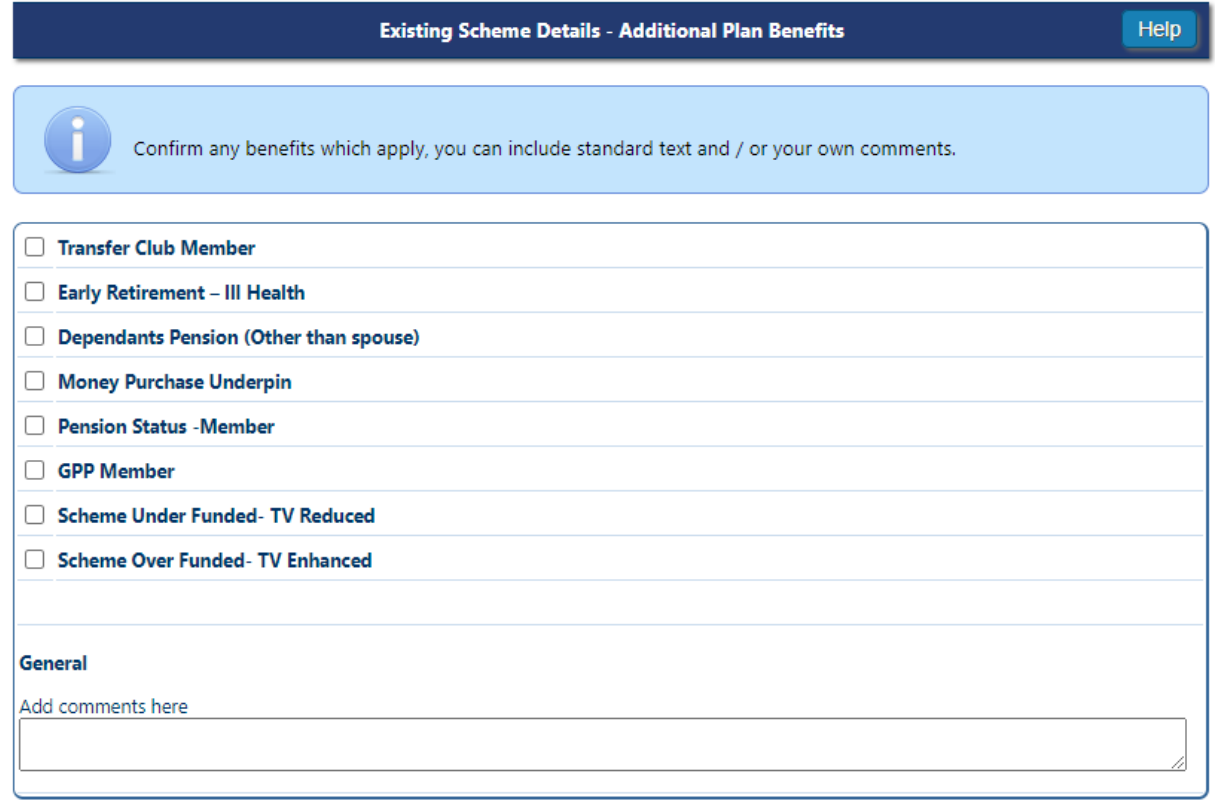

There will be the option to enter any additional notes relating to these benefits by selecting on the options. Alternatively, the standard text may be included, as shown below.

#### Transfer Club Member

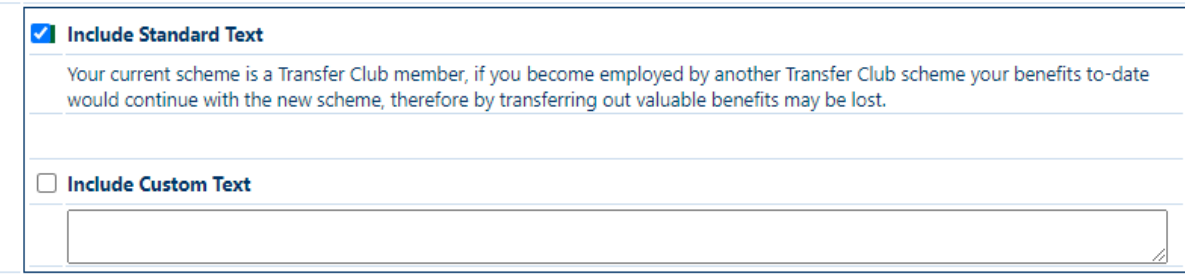

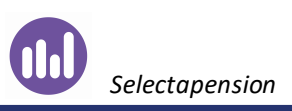

# <span id="page-10-0"></span>Abridged Advice

The option to run an abridged advice report will appear on the remuneration page.

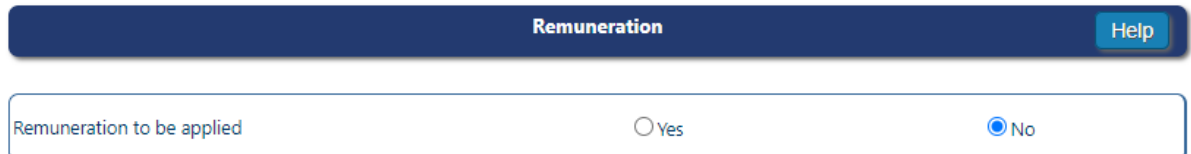

No deduction will be made for remuneration from the proposed new plan, give details of other remuneration arrangements.

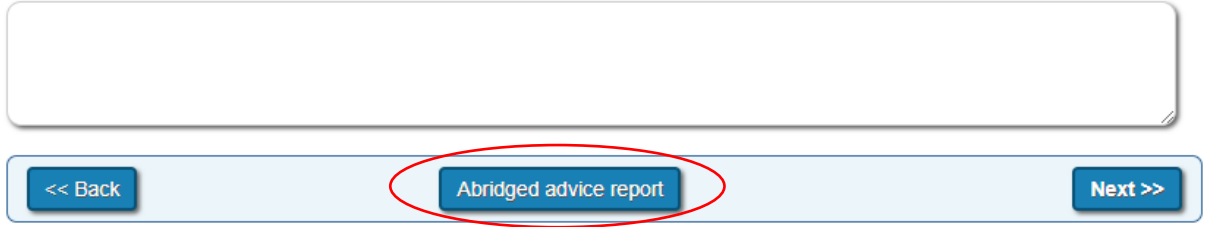

Clicking this option will allow the user to enter the remuneration applicable for this advice as well as the expected remuneration if the member were to proceed with the full advice.

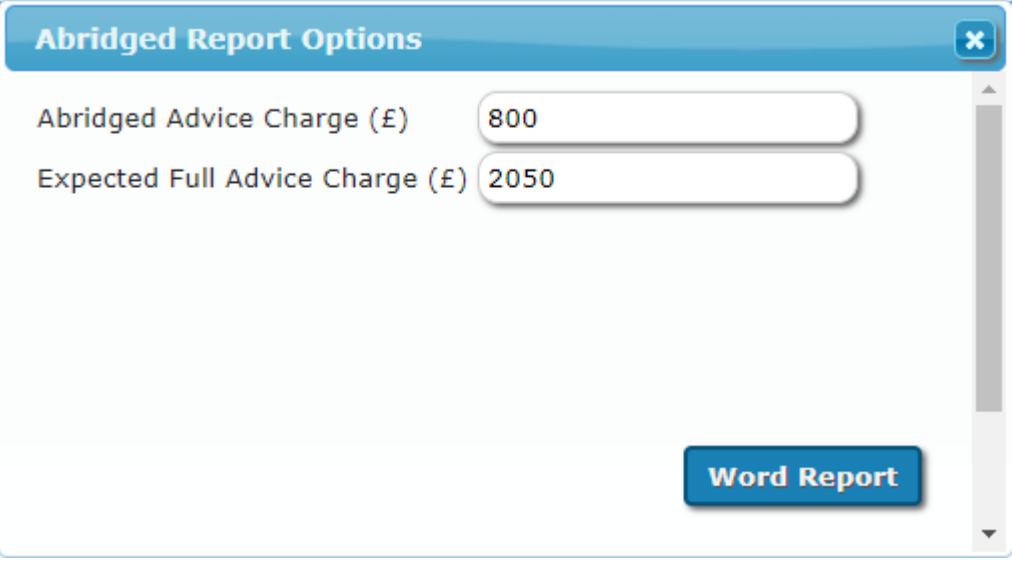

This one-page document can be opened as a Word report and will show the estimated monthly benefits that the member will receive if they remain in the scheme. This document can be edited to include the adviser's recommendations.

If a full Defined Benefit Transfer report is required following this Abridged Advice report, this case can be continued from this point and the benefit details will not need to be reinput.

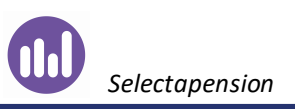

## <span id="page-11-0"></span>Remuneration

If remuneration is to be taken through the plan, select **Yes**. If remuneration is to be taken through other arrangements, select **No** and enter the details in the notes section at the bottom of the page.

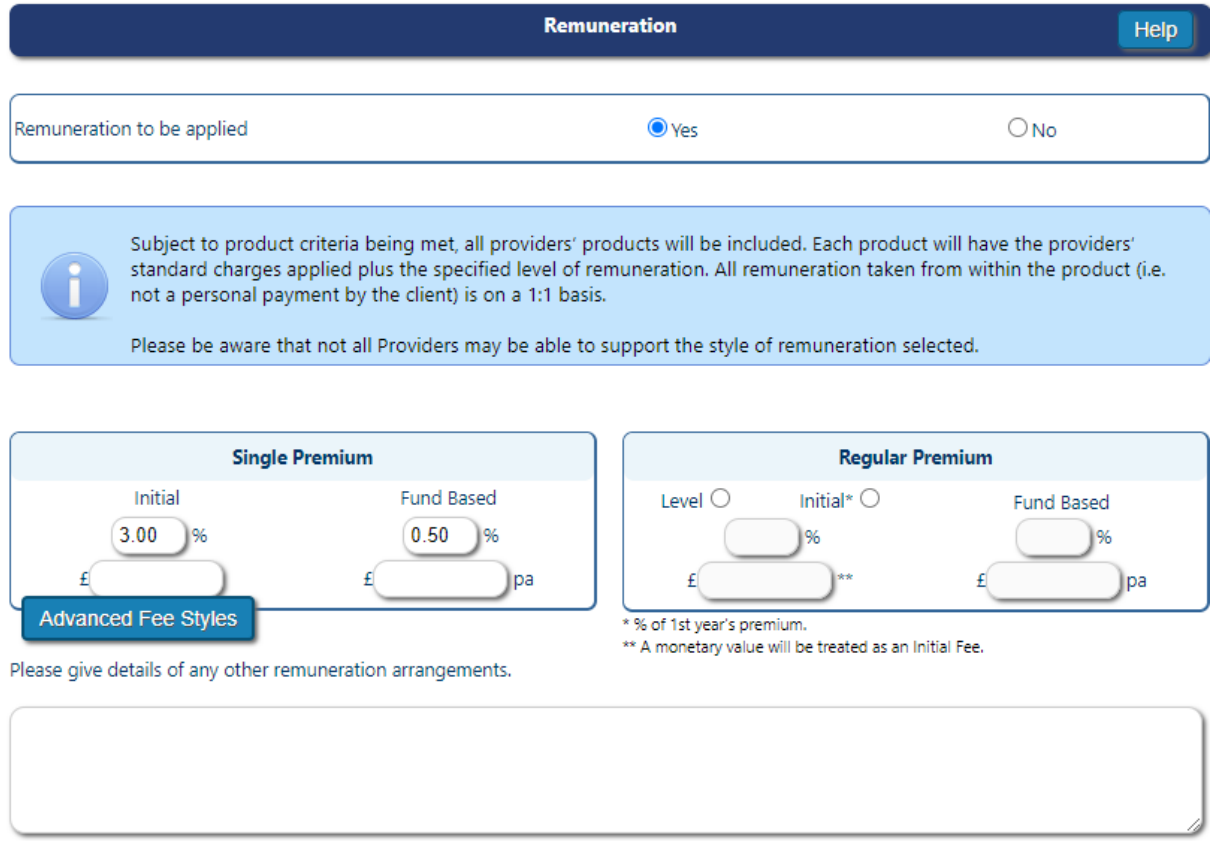

In the **Single Premium** fields, enter the initial fee in either the initial percentage or monetary fee boxes. Enter any ongoing fees in the **Fund Based** fields. The regular premium fields are not required for this tool.

**Advanced Fee Styles** can be used to further specify how adviser fees are to be taken. This will allow the user to specify whether the fees are to be deducted monthly or less frequently and will also give the option to split the initial fees over a longer period.

Any additional notes can also be included at the bottom of the page.

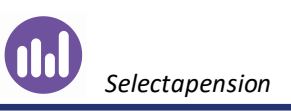

## <span id="page-12-0"></span>Product Selection

#### <span id="page-12-1"></span>Product Features

If there is a requirement for the new product to have specific features, they may be selected from the options shown. Only plans that meet these criteria will be included in the results. A list of available products can be viewed by clicking on the icon to the right of **Products Available**.

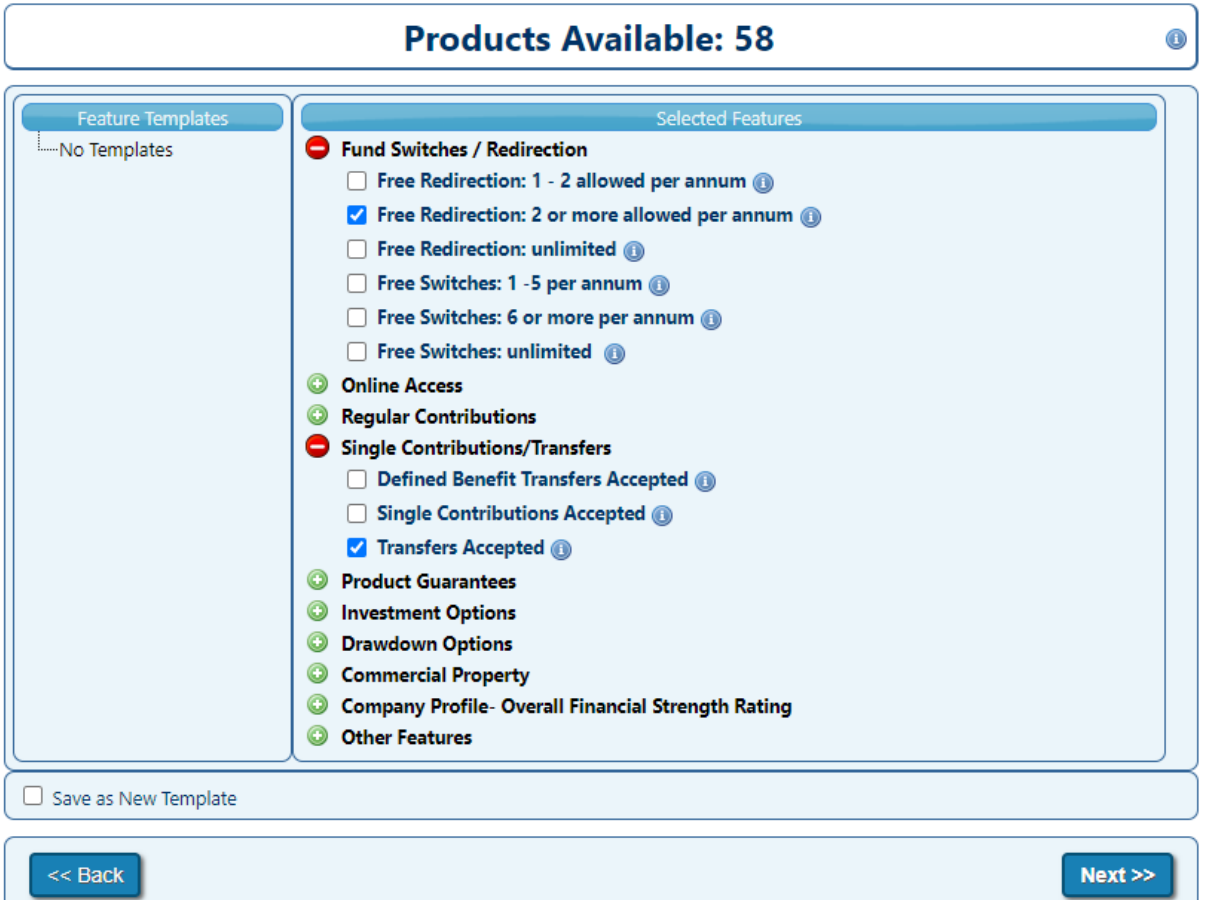

If the features selected are going to be used frequently, they can be saved as a new template and will appear in the list on the left in all future cases.

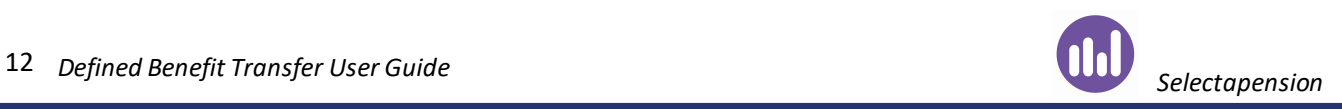

#### <span id="page-13-0"></span>New Investment

The investment options for the new product can be chosen from the below tabs. See the Funds Functionality user guide for further information.

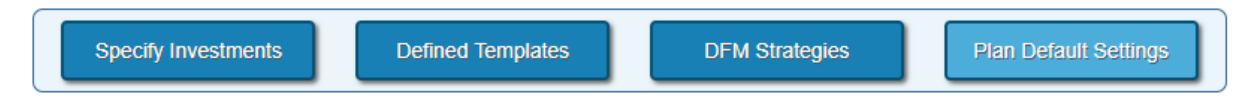

When choosing a specific fund or template or a DFM strategy, the products available will update with which plans are currently available with the selected investment option.

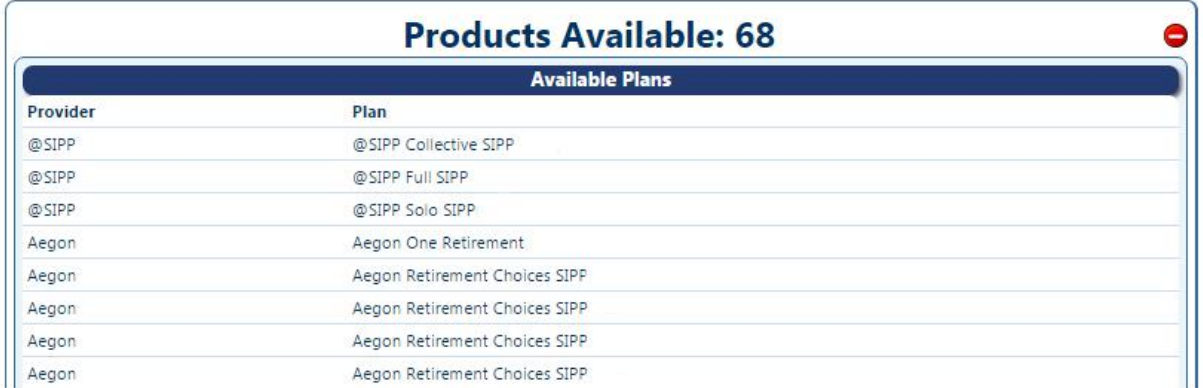

The system will also show any plans that are unavailable based on the product features chosen on the previous page. By hovering over the **indicat** icon, the user will be able to see exactly which feature is excluding the plan from the results.

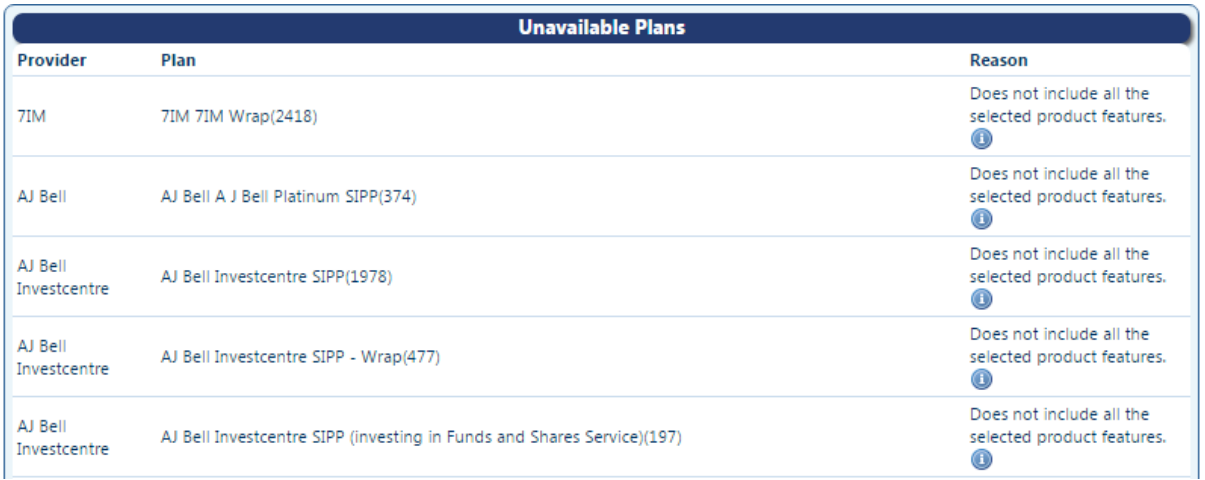

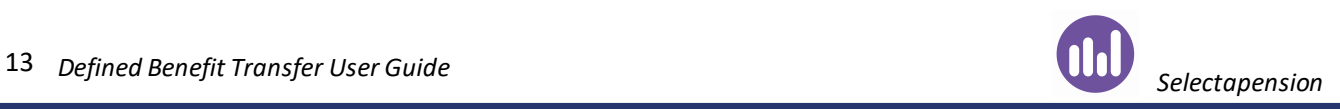

## <span id="page-14-0"></span>Alternative Products

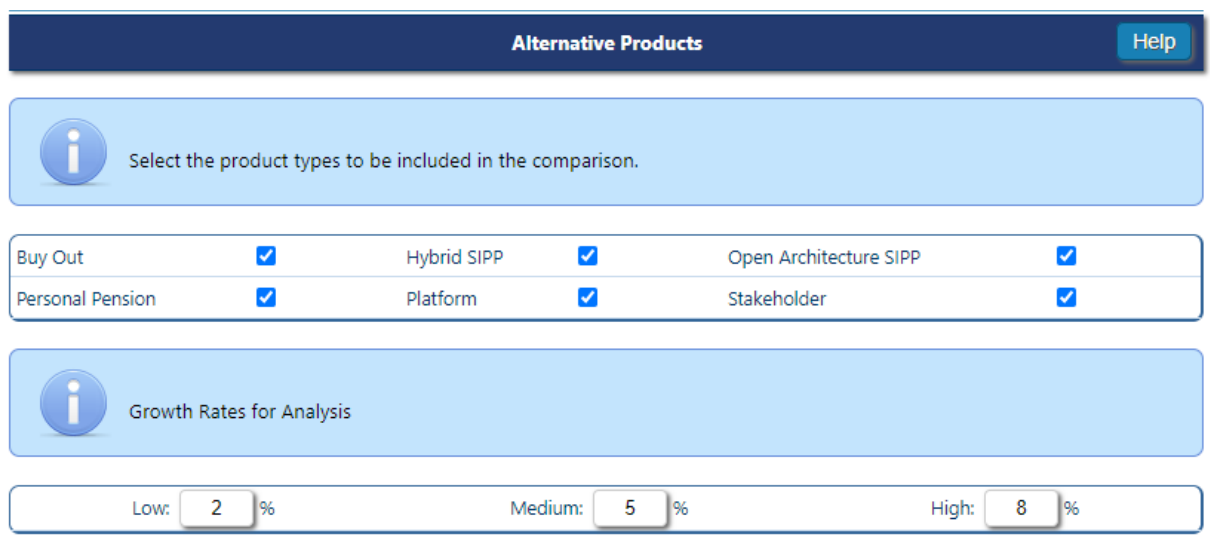

All product types will be included as a default, but can be adjusted according to the requirements of the analysis.

By clicking **Select all providers** and **Select all products**, all available providers and products will be included in the comparison. Alternatively, the user can select one or more providers and products manually from the list.

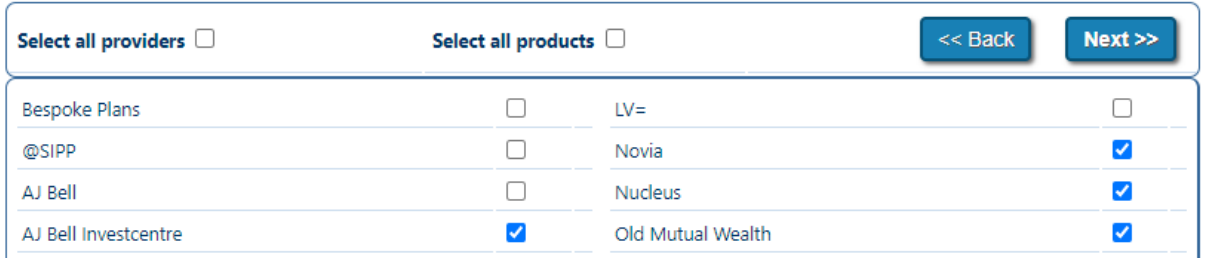

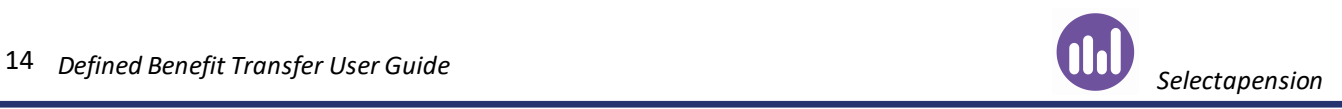

Below the list of providers will be a list of all of the products currently available that match the previously selected criteria. Plans that are greyed out will be unavailable and the reason is given directly beneath the plan.

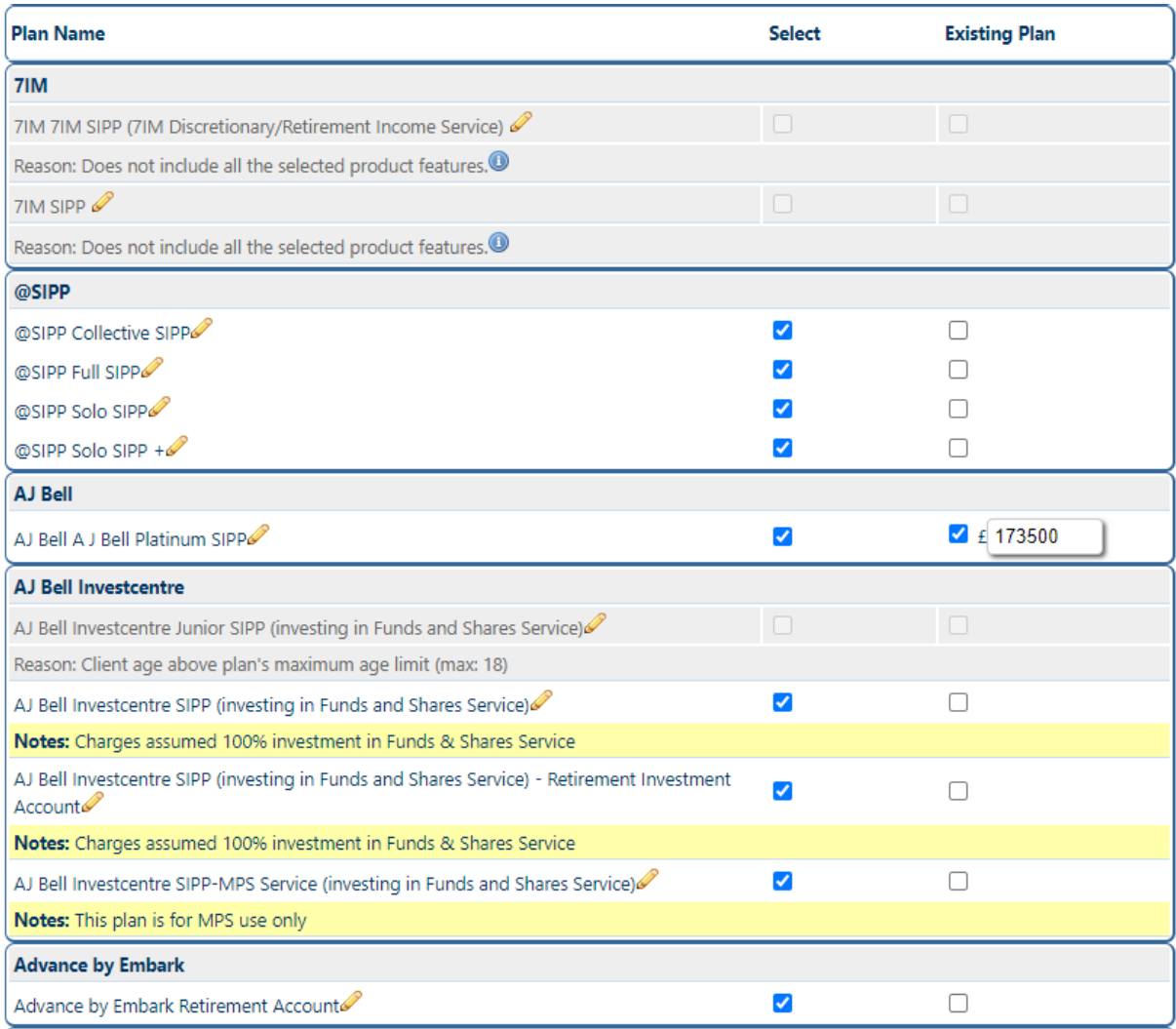

If the member already has an investment with one of the companies in the product list, they may be entitled to a large fund discount. If this is the case, use the **Existing Plan** tick box to reflect this and enter the amount that they currently have invested. This amount will not be added to the results, but will be included to calculate the new product charges.

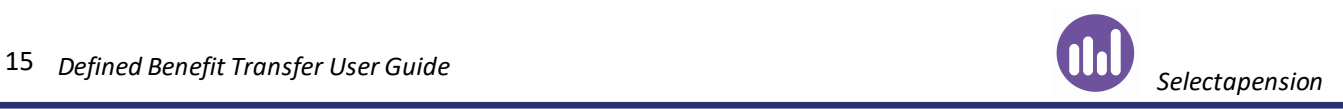

## <span id="page-16-0"></span>Workplace Pension Schemes

To include a Workplace Pension Scheme in the report, this will need to be created in Personal Settings – Bespoke Plans. Full details on how to create this can be found in the Building a Bespoke Workplace Pension Scheme guide.

Once this scheme has been created, it will show up in a dropdown list below the option to include a bespoke workplace pension.

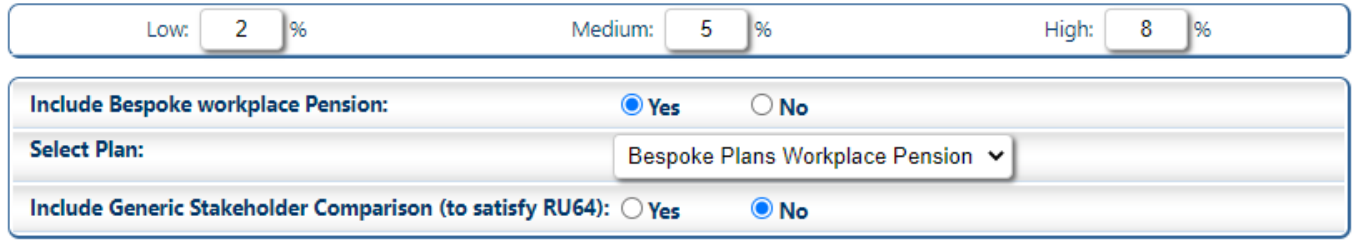

This will show up in the Results Summary and there will be additional information on this included in the Suitability Report Summary in the report.

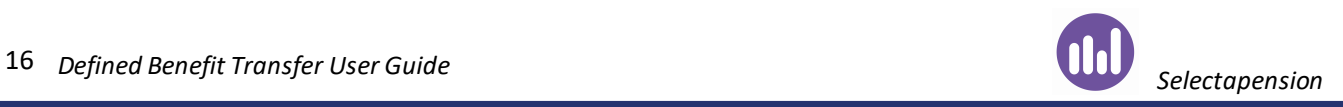

## <span id="page-17-0"></span>Results Summary

When the analysis is run, a list is displayed of all of the products selected for comparison. The highest value, based on the medium growth rate, will be at the top.

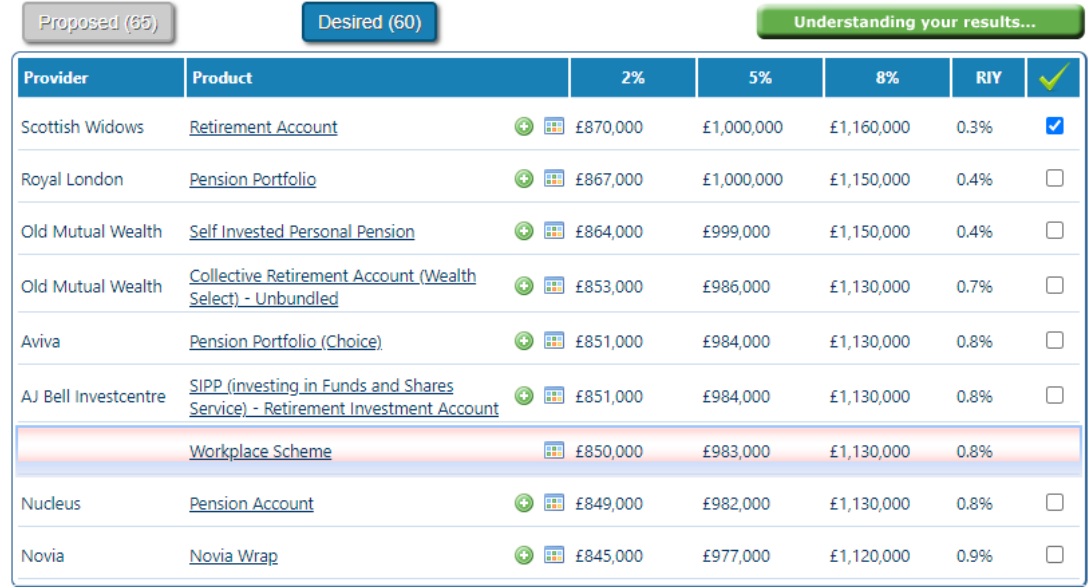

If the charges on the plan differ from the standard, these can be adjusted by clicking on the  $\bigodot$  icon.

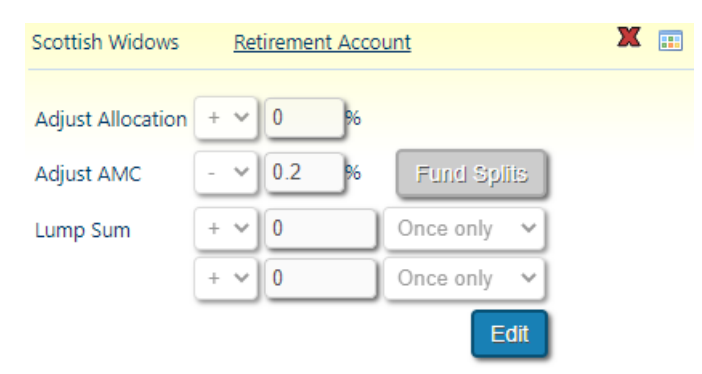

In the example, above, the AMC has been reduced by 0.2%. To complete the fields to adjust the product charges, use the table below.

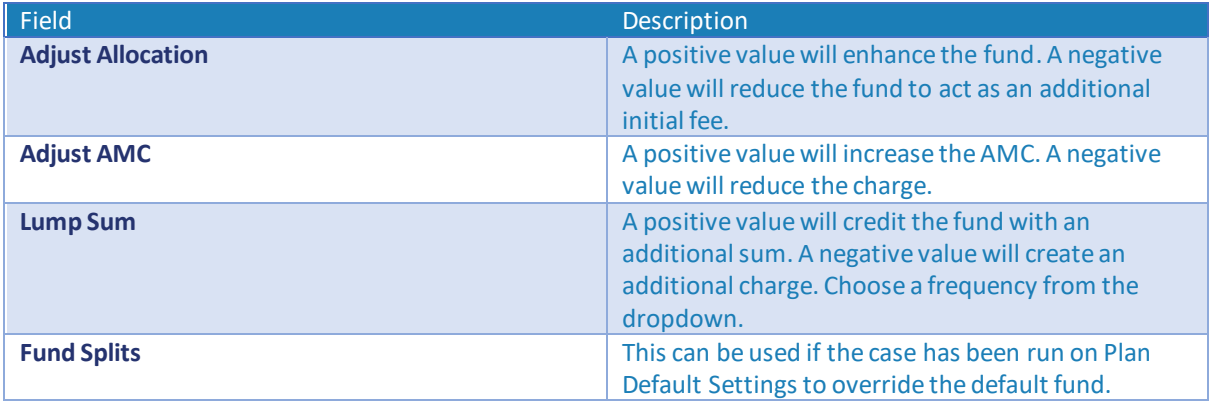

Once the adjustments have been made, click the **Recalculate** button at the foot of the page to update the reduction in yield. Select up to three plans in the right-hand column to proceed to full analysis.

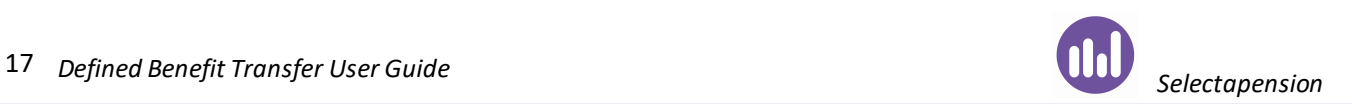

## <span id="page-18-0"></span>Full Comparison

Header tabs at the top of the page allow the user to toggle between various screens, as detailed below. If the analysis has been run to two different ages, the toggle buttons at the top of the screen can also be used to display the results at each age.

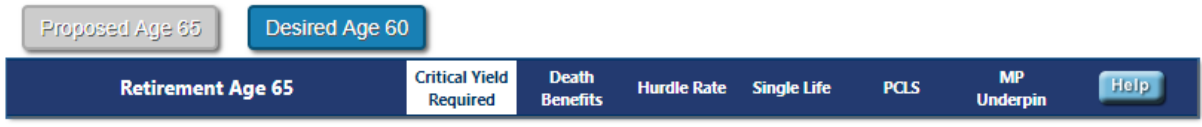

#### <span id="page-18-1"></span>Critical Yield Required

The investment return required to match the value of the former scheme benefits is shown for each provider's product that has been selected in the comparison.

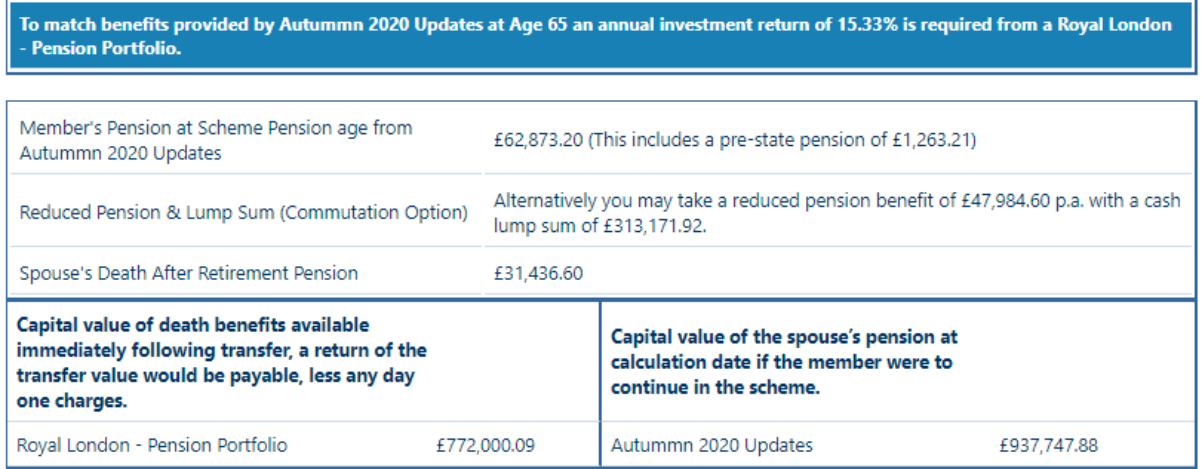

Below this, the full pension, spouse's pension and reduced pension with PCLS from the existing scheme will be displayed. The system will also calculate the capital value of the benefits at retirement for both the new and existing schemes.

#### <span id="page-18-2"></span>Death Benefits

The death benefits that the spouse will receive will be calculated at regular intervals for the two schemes.

#### **Investment at 5%**

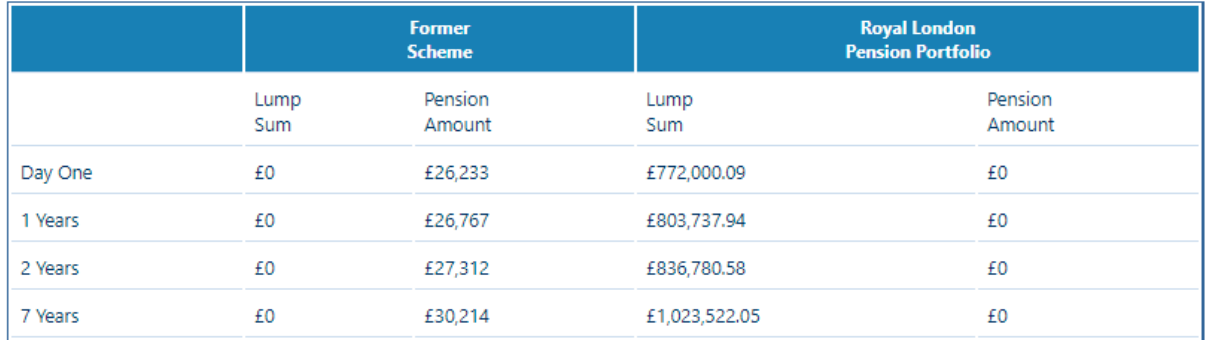

#### <span id="page-19-0"></span>Hurdle Rate

The hurdle rate will show the growth rate required to match the starting pension of the existing scheme, assuming no increases, no guarantee period and no spouse's pension.

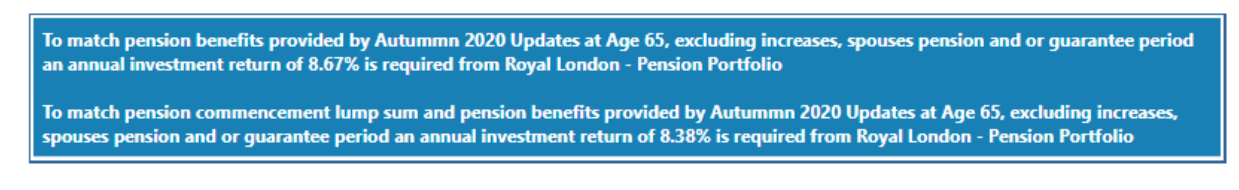

#### <span id="page-19-1"></span>Single Life

The single life results show the growth rate required to match the existing scheme, but not to provide and spouse's pension.

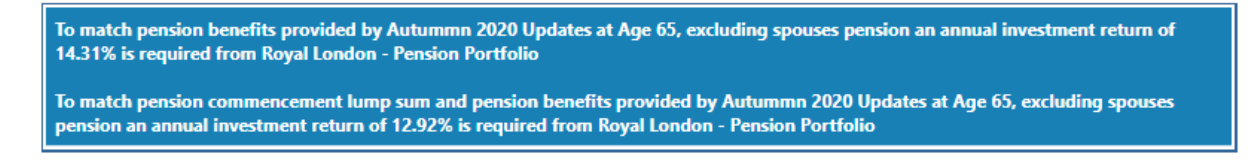

#### <span id="page-19-2"></span>PCLS

The PCLS results compare the existing scheme PCLS amount with the PCLS amount that could be available from the new scheme at various growth rates.

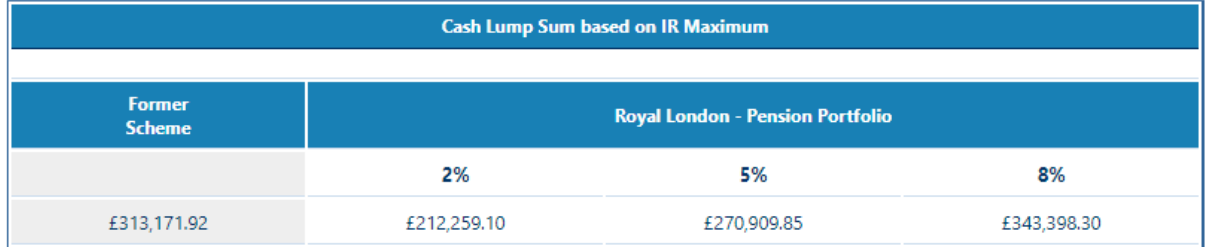

#### <span id="page-19-3"></span>MP Underpin

If a Money Purchase Underpin has been included, the tool will calculate the growth required for the underpin value to match the scheme benefits.

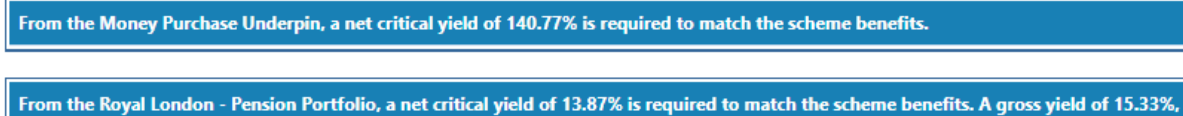

which takes into account all the charges, would be required.

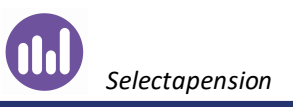

# <span id="page-20-0"></span>Income Options and Income Modeller

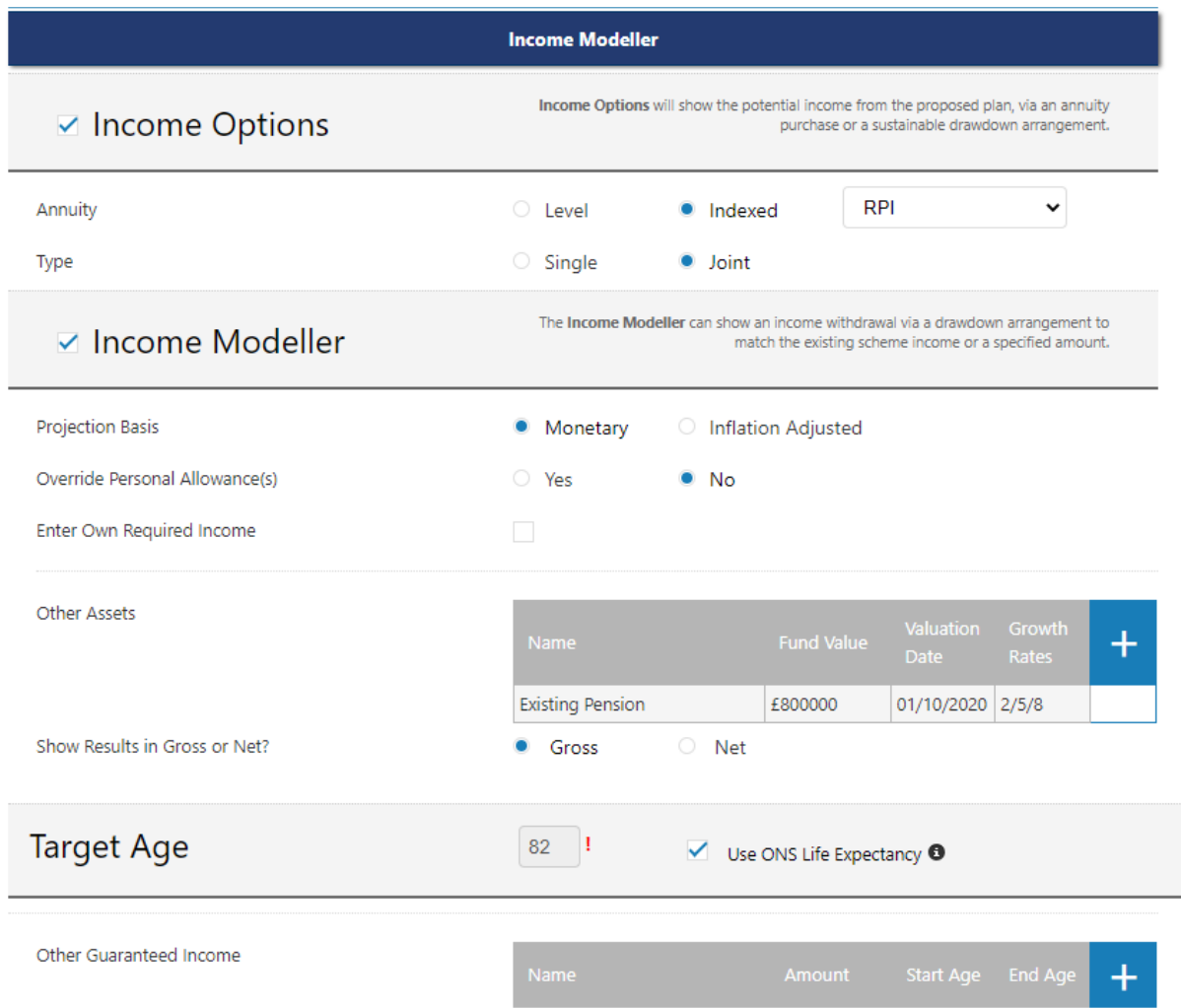

Income Options and Income Modeller can be added to the report. The income options add on will allow the user to show the potential income from the proposed plan, via an annuity purchase or a sustainable drawdown arrangement. The annuity type can be specified using the options above.

Income Modeller compares the existing scheme income against the potential income via a drawdown arrangement. The income required can be specified or, if the income is not specified, the tool will match the existing scheme income.

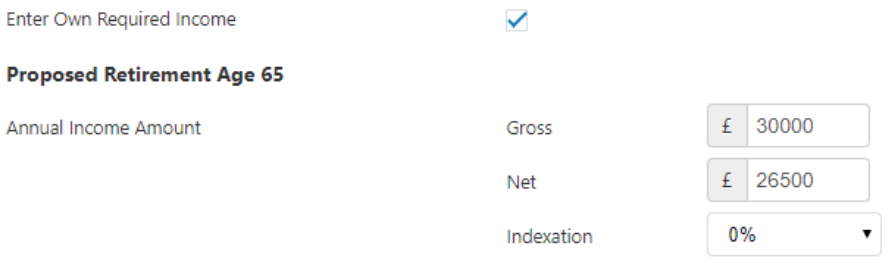

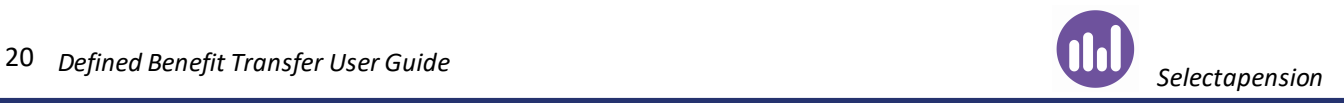

There is also the option to include guaranteed income sources, such as state pension, within these sections. Additional assets to be used to provide the income can also be included within Income Modeller.

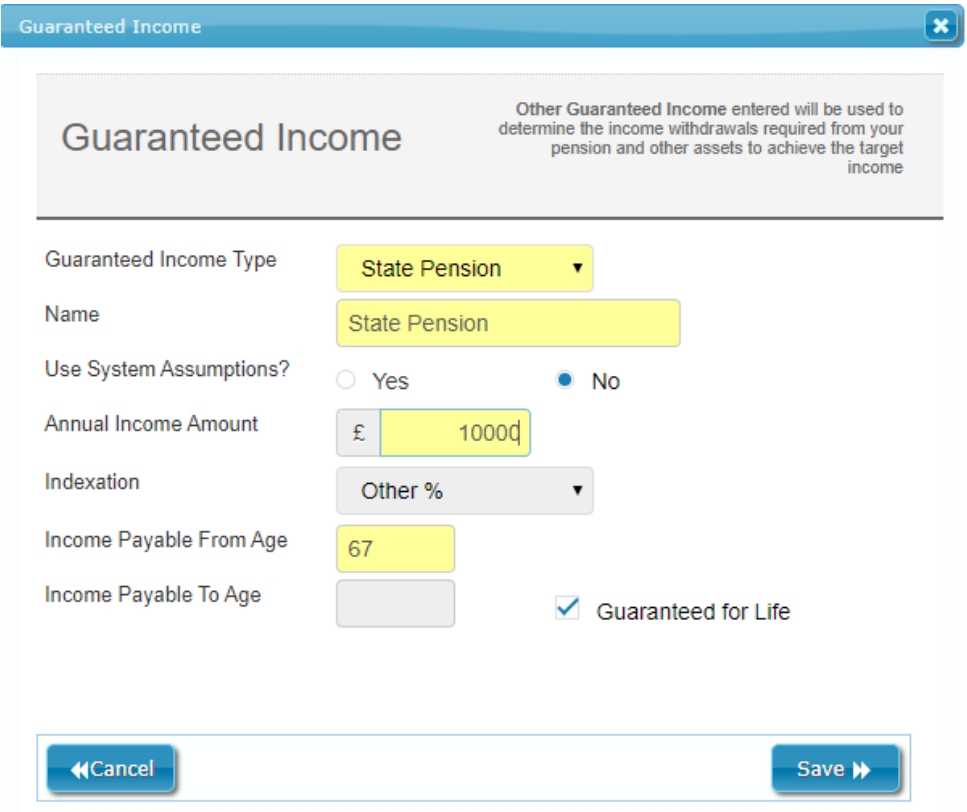

#### <span id="page-21-0"></span>Stress Testing

Within Income Modeller, there is also the option to include stress testing. To include this, tick the option for **Stress Testing** and click **Add Stress Test Group**.

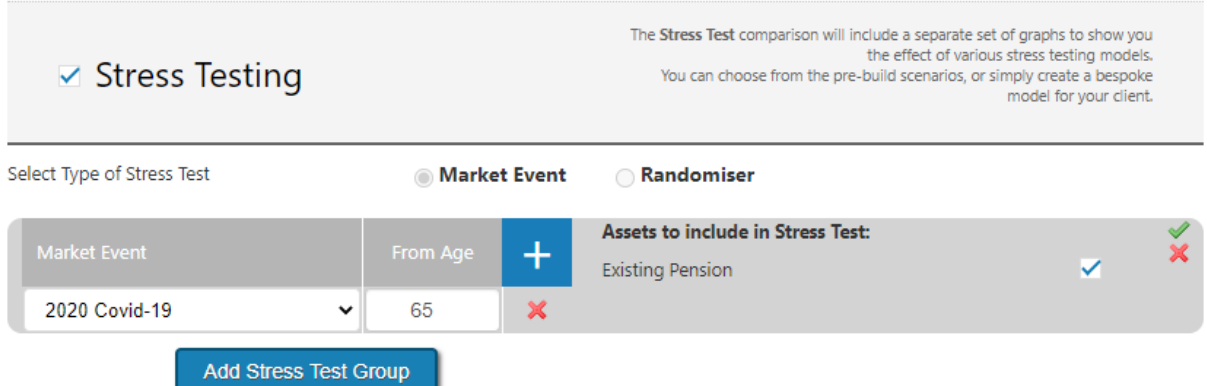

There is the option to choose a Market Event, e.g. 2020 Covid-19 or 2008 Stock Market Crash, or to use the Randomiser, where the user can enter high and low parameters and the tool will use a random set of growth rates between these limits.

Enter the age that the stress test is to apply from and the assets that will be affected. When the report is run, there will be a set of additional results within the Income Modeller section that will show the effects of the stress test.

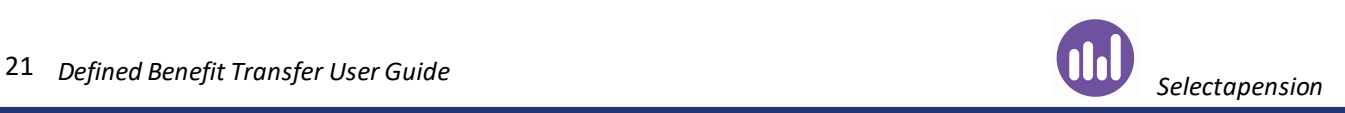

## <span id="page-22-0"></span>Include Recommendations

The **Include Recommendations** option will open a text area where any additional notes or a full suitability letter can be typed.

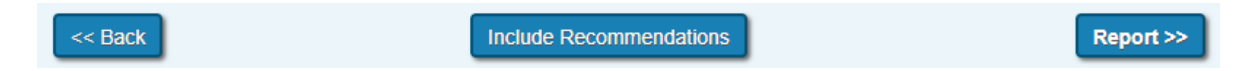

This information will appear in the report.

#### <span id="page-22-1"></span>Print Options

The Additional Notes box allows for free text to be typed in here, which will appear in the report along with the selected product information. If an adjustment to charges has been made, details of this should be included here.

The **Analysis Label** is optional. Any text entered here will appear on the report cover. This label can be used to identify a report when different versions have been produced.

Click **Create Report** to produce a PDF or Word document, which can be printed and saved. All reports produced will be stored within Archived Reports for future reference.

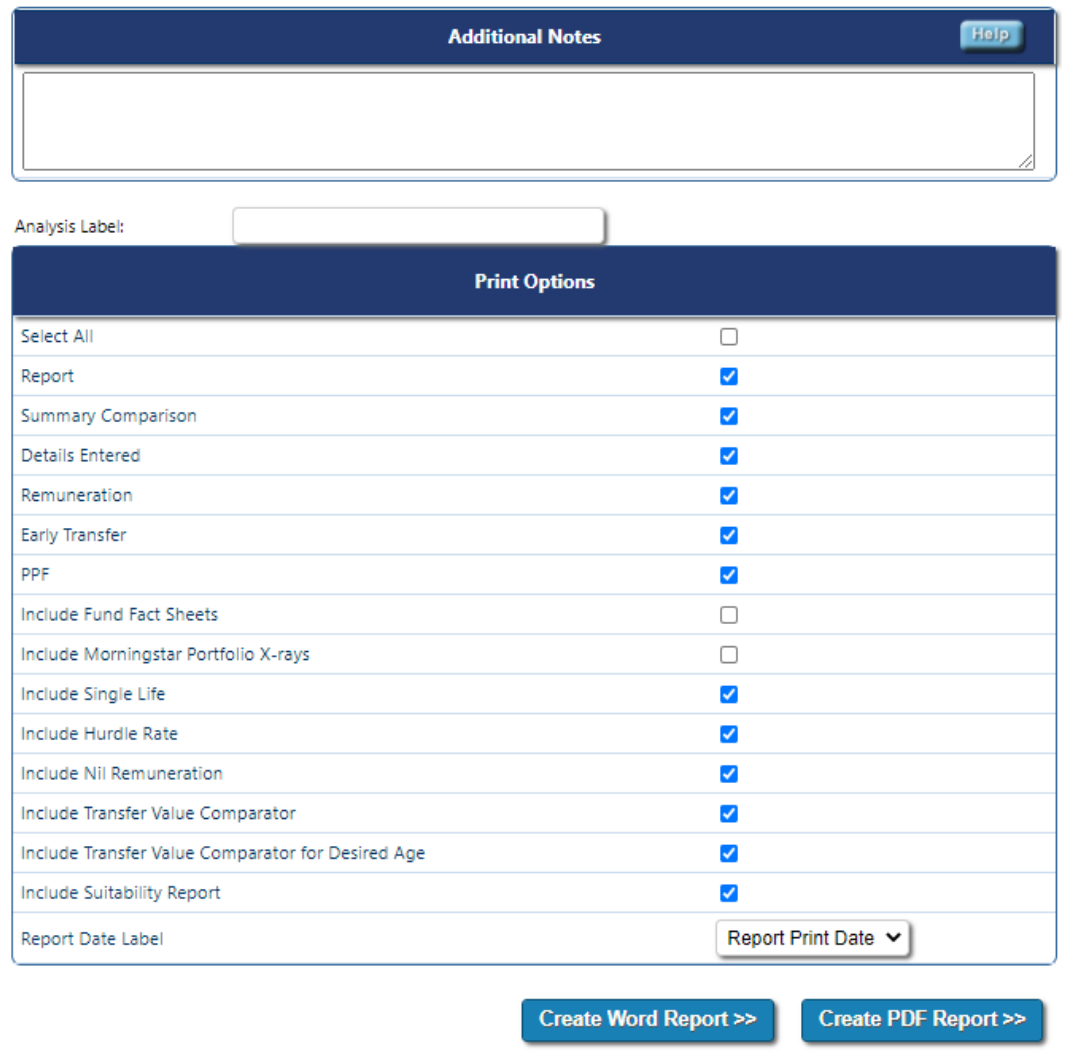